# my United Sto

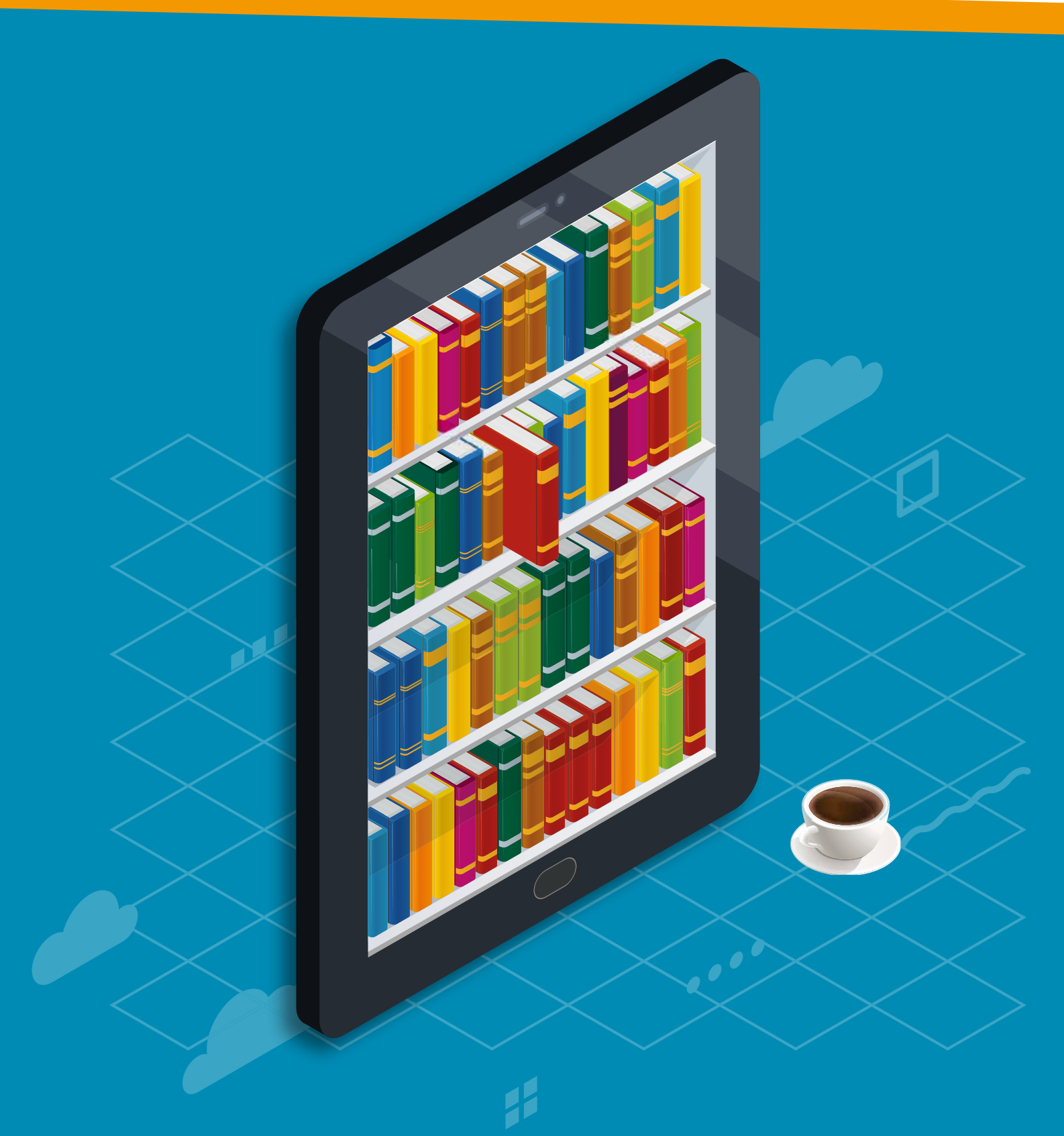

# *MANUALE D'USO*

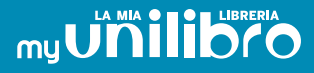

*L'App gratuita MyUnilibro ha lo scopo di registrare le schede dei libri che si possiedono e di collocare i medesimi in librerie virtuali o fisiche, indicandone l'ubicazione, al fine di trovare facilmente un libro nel momento in cui lo si cercherà.* 

*Inoltre i libri posseduti potranno facilmente essere messi in vendita sul portale UNILIBRO.IT*

### *INDICE*

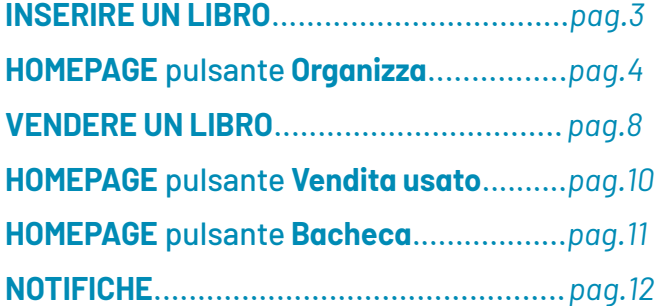

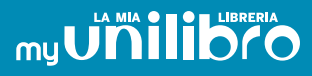

## *INSERIRE UN LIBRO*

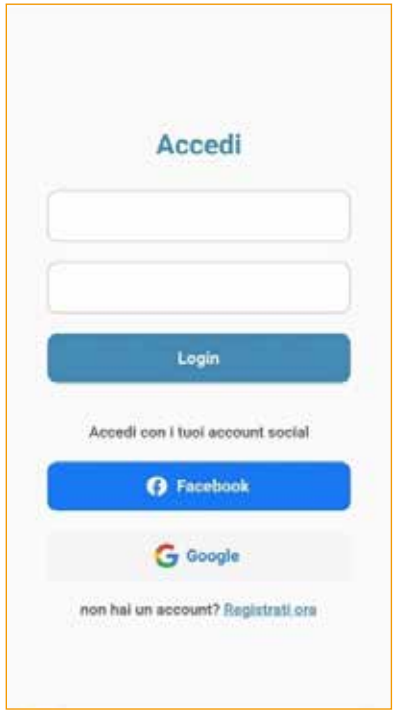

Subito dopo aver scaricato l'App, la prima cosa che è necessario fare è registrarsi, a meno che non si sia già registrati sul portale UNILIBRO.IT. È possibile accedere anche con le proprie credenziali di Facebook o di Google.

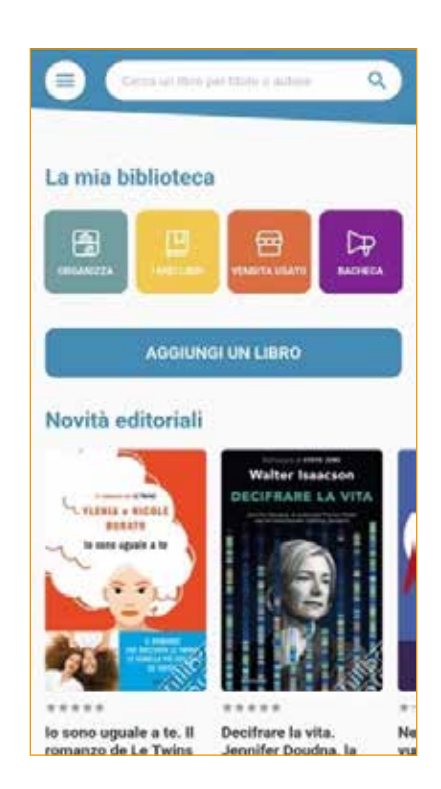

Una volta effettuato il login, la prima schermata che appare è l'*Homepage.*

La Homepage presenta subito in evidenza le novità editoriali e i pulsanti necessari, facilmente intuibili, per iniziare immediatamente l'utilizzo.

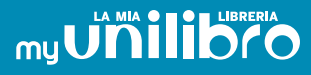

#### *HOMEPAGE* pulsante *Organizza*

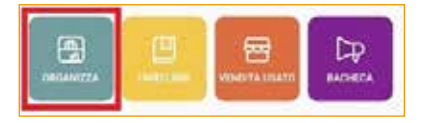

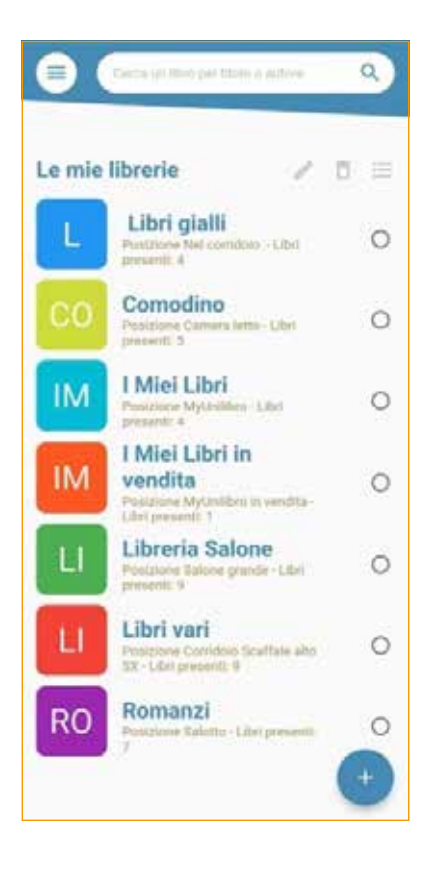

Cliccando il pulsante **Organizza** si entra nella schermata in cui sono presenti le proprie librerie.

Si possono organizzare librerie virtuali suddividendo i contenitori dei libri, ad es. LIBRI GIALLI, ROMANZI ROSA, etc. Altra possibilità è l'organizzazione di librerie fisiche, suddividendo i contenitori in modo fisico, ad es. SCAFFALE "A" LIBRERIA CORRIDOIO, MENSOLA CAMERA DA LETTO, etc.

All'interno di questa schermata, dopo aver selezionato la libreria che si vuole trattare è possibile:

- Modificare le librerie

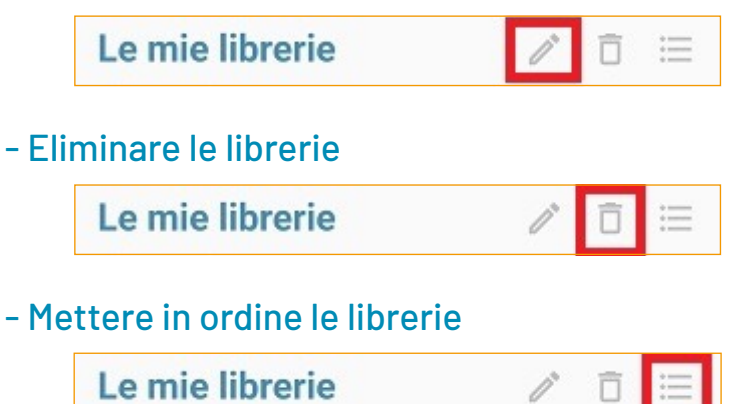

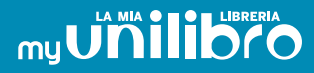

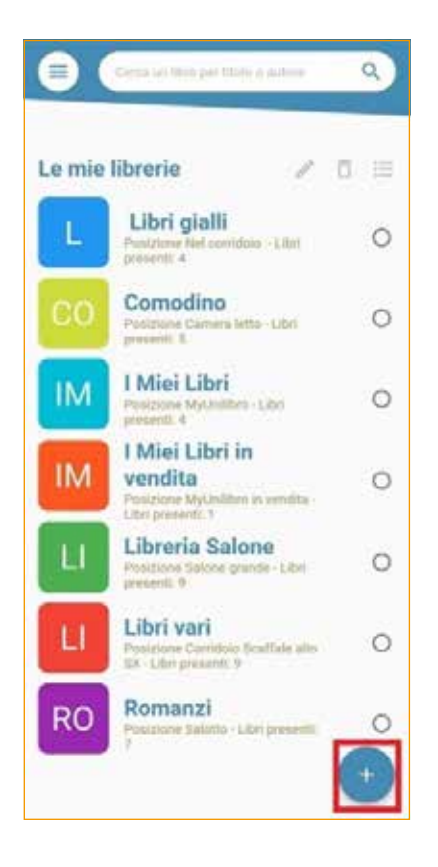

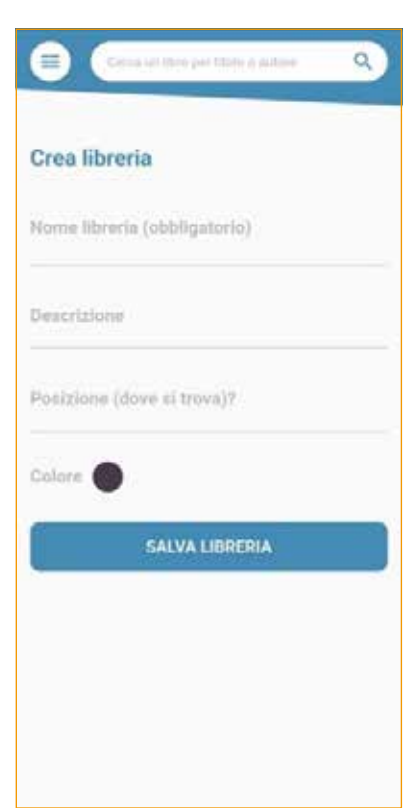

Per creare una nuova libreria è sufficiente cliccare sul tasto +. Comparirà la schermata *Crea libreria*

Per creare e salvare la libreria, è sufficiente assegnarle un nome, ad esempio se virtuale "LIBRI GIALLI" oppure se fisica "SCAFFALE UNO LIBRERIA CORRIDOIO". In questo menù è possibile anche aggiungere una descrizione e, di estrema importanza, dove si trova la libreria. Assegnando un colore sarà più facile poi identificarla in mezzo ad altre librerie.

Una volta completato l'inserimento, cliccare su *Salva libreria*.

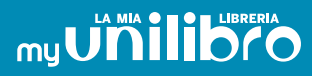

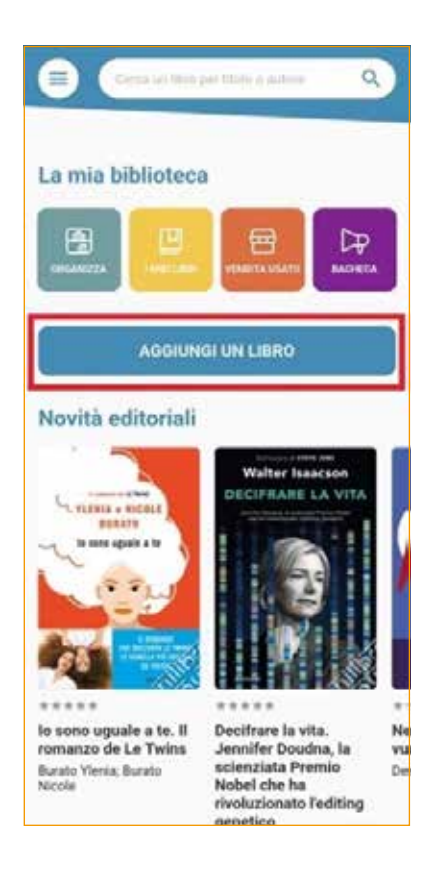

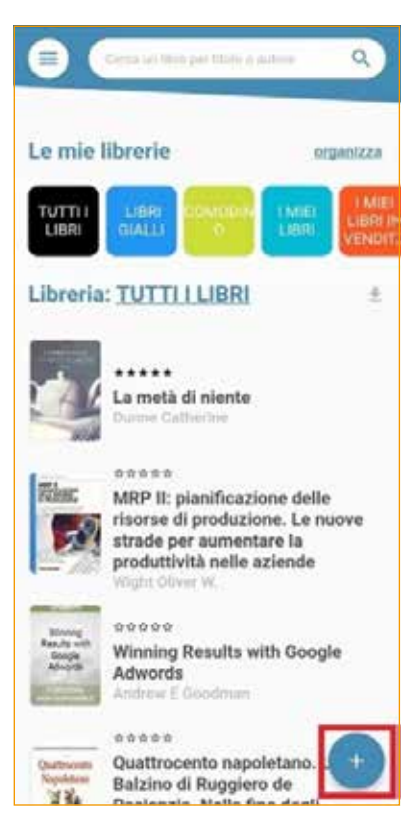

Appena definita la libreria è possibile caricare al suo interno i libri, facendolo direttamente dalla Homepage usando il tasto *Aggiungi libro*

Oppure entrando nella libreria scelta e cliccando sul tasto +.

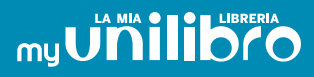

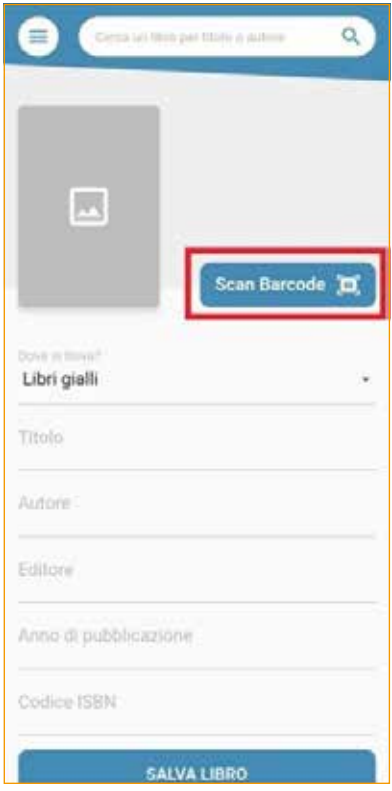

 $\alpha$ **Powerboat** 図と La tua recensione ★★★☆☆ Titolo Decembrita H Reperisione Ē  $6/120$ **PUBBLICA SU<br>WWW.UNILIBRO.IT** Recentioni  $*** 0/5$ incora nessuna recensione per questo libro.<br>Icrivi per primo una recensione!

Compare la seguente schermata. Per inserire velocemente il libro desiderato basta semplicemente cliccare il tasto *Scan Barcode*  e, inquadrando il barcode del libro tramite la fotocamera, questo sarà immediatamente caricato in automatico contenendo tutti i dati necessari (*immagine di copertina, titolo, autore, editore, anno di pubblicazione e codice ISBN*).

Qualora non fosse disponibile il bar-code sarà possibile caricare i dati del libro a mano, tenendo presente che l'immagine di copertina diventerà obbligatoria. Per caricarla potrete inquadrare la copertina del libro e scattare una foto.

È possibile anche scrivere una *propria recensione*  e fornire un voto da 1 a 5 stellette. Tale recensione oltre che sull'App comparirà sul sito unilibro.it

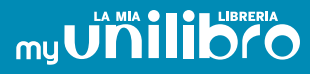

## *VENDERE UN LIBRO*

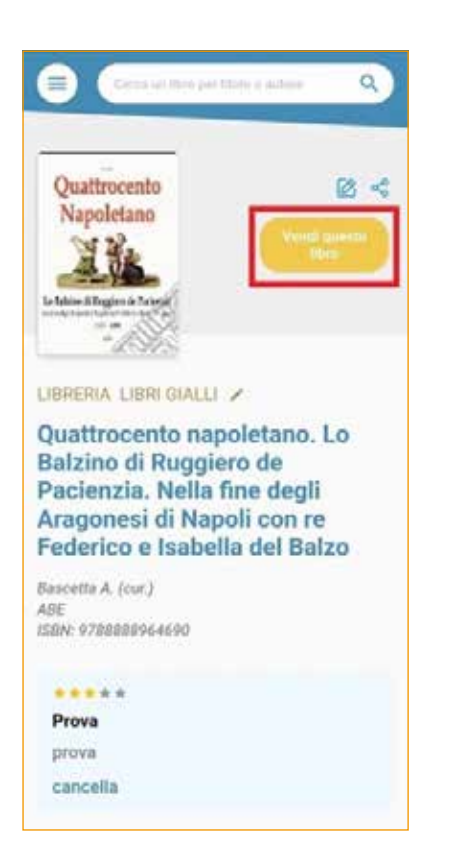

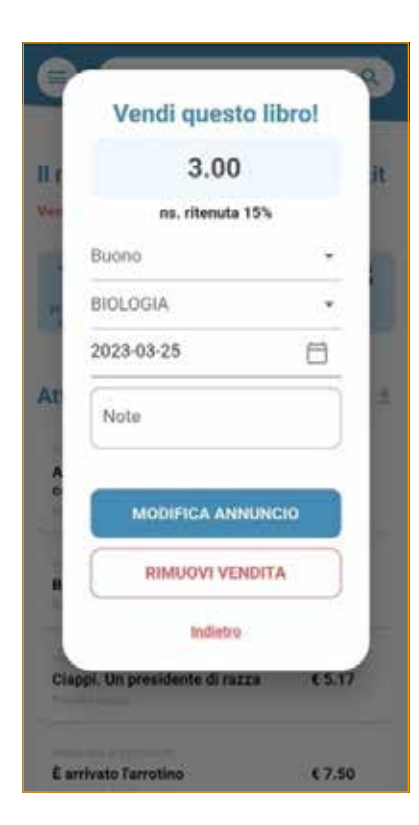

Per mettere in vendita un testo in modo facile e sicuro, è necessario entrare nella scheda del libro e selezionare il tasto *Vendi questo libro*. Così facendo, il titolo sarà automaticamente messo in vendita sul sito unilibro.it.

L'App caricherà automaticamente un valore indicativo pari al 50% del prezzo di copertina. Questa cifra può essere cambiata in qualunque momento.

*N.B. In svariati casi, libri non più pubblicati e molto ricercati assumono un prezzo superiore anche se usati.*

Il primo campo descrive le condizioni del libro (NUOVO, BUONO, DISCRETO, MEDIO,PESSIMO). Nel secondo campo si specifica il genere a cui il volume appartiene, scelto tra quelli definiti. *N.B. Completare il campo Note può essere utile per indicare alcune caratteristiche, ad es. copertina con pieghe vistose, strappi, ecc.*

# **mu Unitialibro**

*CONSIGLIO Completare correttamente tutti i campi in modo preciso, prestandogli la giusta attenzione, faciliterà* **…** *ulteriormente le possibilità di vendita*

Una volta inserite e caricate le librerie -ed i libri in esse contenuti- sarà molto facile trovare il volume cercato semplicemente immettendo il titolo o l'autore.

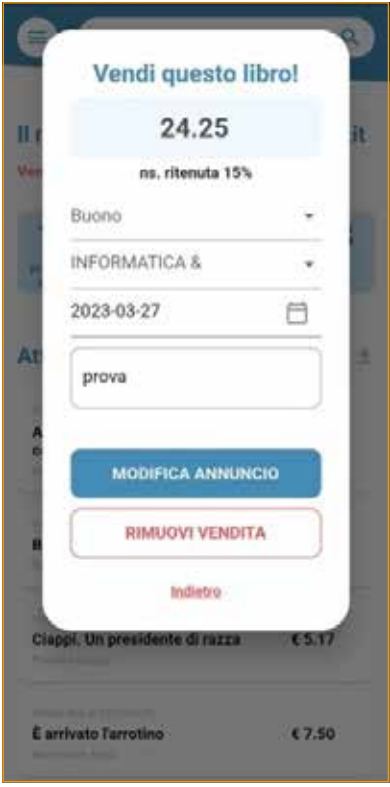

Avendo l'esigenza di modificare i dati di vendita, sarà sufficiente cliccare su *Modifica vendita* per correggerli a piacimento.

I dati di vendita potranno essere modificati e salvati. Sarà possibile anche rimuovere l'articolo dalla vendita.

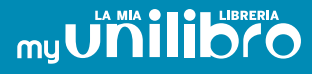

#### *HOMEPAGE* pulsante *Vendita usato*

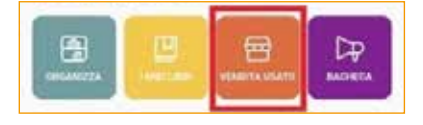

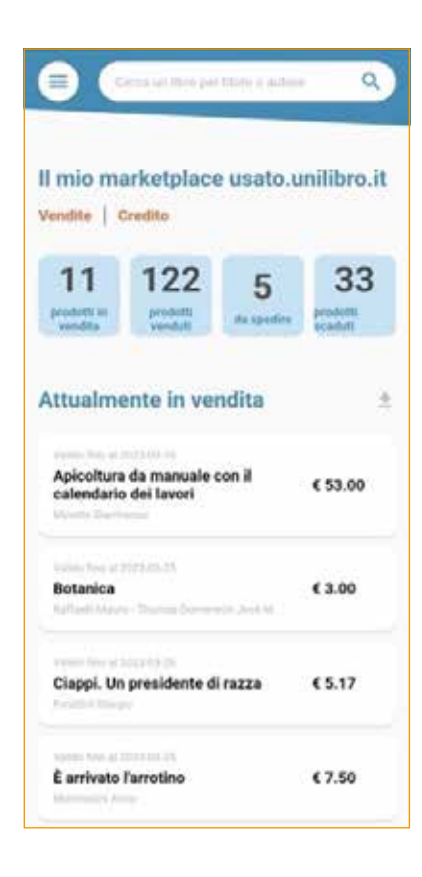

In questa schermata è possibile visionare i seguenti dati:

- Numero di prodotti in vendita e relativi prodotti;
	- *Cliccando sul singolo prodotto si possono modificare i dati di vendita e salvarli;*
- Numero dei prodotti venduti e relativi prodotti;
- Vendite ancora da spedire, Vendite evase e vendite non evase;
- Numero di prodotti messi in vendita la cui data è scaduta;
	- *Cliccando sul singolo prodotto è possibile modificare la data di vendita e prorogarla.*

# mu**Unilibrena**

#### *HOMEPAGE* pulsante *Bacheca*

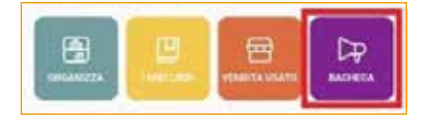

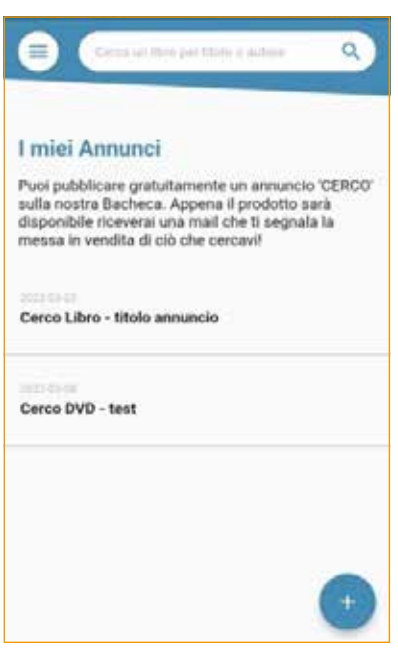

La Bacheca serve per inserire un annuncio di ricerca di un libro che magari non si trova più in commercio. Inserendo i dati del libro questi saranno visualizzati nel sito *usato.unilibro.it*. Non appena un cliente inserirà in vendita un libro dal titolo simile, si riceverà una notifica di avviso.

Attraverso l'uso del tasto **+** è possibile inserire un annuncio di ricerca di un libro introvabile in quanto non più pubblicato, oppure di un tomo scolastico che si desidera comprare usato.

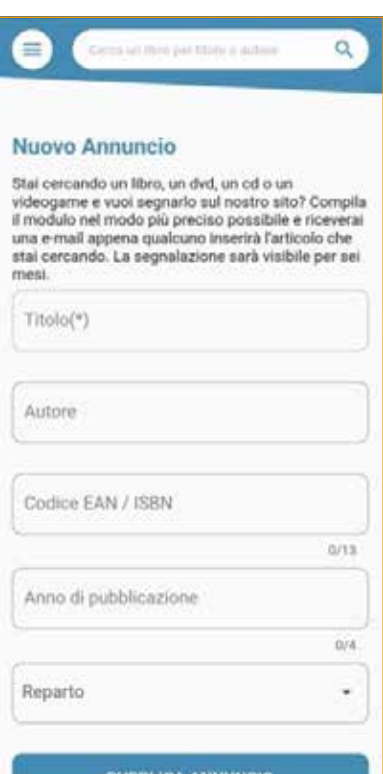

Per pubblicare l'annuncio basta compilare il modulo inserendo obbligatoriamente il titolo o il nome del prodotto, e poi –per facilitare la ricercacompletare aggiungendo l'autore, il codice EAN se conosciuto, l'anno di pubblicazione ed il reparto di appartenenza.

#### L'annuncio sarà immediatamente pubblicato sul sito *usato.unilibro.it*.

Il sistema caricherà nel database le informazioni inserite e le incrocerà costantemente con il bacino di annunci in essere. Nel momento esatto che qualche inserzionista pubblicherà in vendita un prodotto simile o uguale a quello cercato, si riceverà istantaneamente una notifica di avviso sul proprio dispositivo.

# *NOTIFICHE*

Nel menù compare la zona Notifiche. Le notifiche che si ricevono sono le seguenti:

- Notifica della scadenza di libri posti in vendita
- Hai ricevuto un ordine puoi spedire, con i dati di spedizione (link)
- Non hai ancora spedito, ti sollecito la spedizione
- Hai spedito quanto ordinato puoi seguire il tracking del trasporto
- Il cliente ha ricevuto il pacco con relativo aumento del tuo credito
- Avviso di liquidazione del credito

# UNIVERSITARIA

# **www.unilibro.it**